# การเปลี่ยนรายวิชาพื้นฐาน / เพิ่มเติม / กิจกรรมพัฒนาผู้เรียน

การนำเข้าข้อมูลจากโปรแกรมอื่น (Excel, DataCenter) หรือ แม้กระทั่ง การกรอกข้อมูลผิด ต้องการจะเพิ่มเติม⁄ลบข้อมูลรายวิชาทำได้ โดยการ แก้ไขนักเรียนคนใด คนหนึ่ง และต้องการให้นักเรียนคนอื่นเหมือนกับนักเรียนคน ที่แก้ไขข้อมูล มีขั้นตอนดังนี้

- 1. การกำหนดแผนการศึกษา คือ การสร้างรูปแบบ รายวิชาพื้นฐาน / รายวิชาเพิ่มเติม / กิจกรรมพัฒนา ผู้เรียน ให้กับนักเรียน โดยการกำหนดแผนการศึกษา นี้จะใช้เป็นต้นแบบให้กับนักเรียนทุกคน
- $2. \; \hat{\;}$ ใช้เครื่องมือ เปลี่ยนรายวิชาพื้นฐาน / รายวิชา เพิ่มเติม / กิจกรรมพัฒนาผู้เรียนจากค่าเริ่มต้นให้กับ นักเรียนทุกคน

#### การกำหนดแผนการศึกษา

ำการกำหนดแผนการศึกษา คือ การสร้างรูปแบบรายวิชาพื้นฐาน ∕ รายวิชาเพิ่มเติม ∕ กิจกรรมพัฒนาผู้เรียน เป็นแบบแผนการเรียนการสอนที่ โรงเรียนกำหนด โดยในโปรแกรมสามารถสร้างรูปแบบแผนการศึกษาดังนี้

- 1. เพิ่ม หรือ แก้ไขนักเรียนคนแรก (กรณีไม่มีนักเรียนให้กดเพิ่ม ถ้า มีอยู่แล้วให้กด แก้ไข)
- $2.$  ทำการตรวจสอบ แก้ไข หรือเพิ่มเติม รายวิชาพื้นฐาน / รายวิชา เพิ่มเติม / กิจกรรมพัฒนาผู้เรียน ให้เป็นตามแบบที่โรงเรียน กำหนด
- 3. กำหนดเป็นค่าเริ่มต้น (ปุ่มกด มุมบนขวามือ)

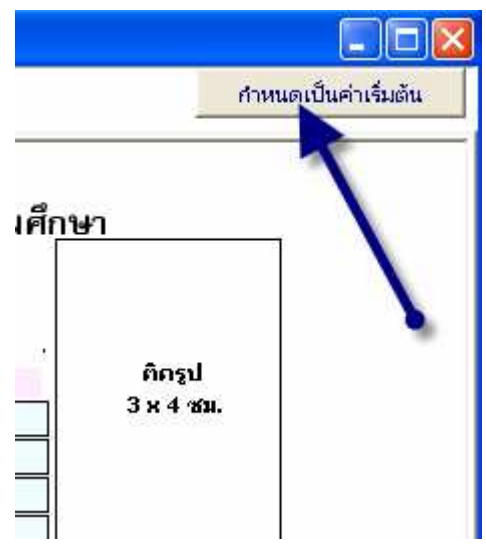

 $4.$  โปรแกรมจะขึ้นกล่องข้อความ ยืนยันการบันทึกข้อมูลรายวิชาให้ เป็นค่าเริ่มต้น และจะมีผลเฉพาะการเพิ่มนักเรียนใหม่เท่านั้น ซึ่ง นักเรียนที่มีรายชื่ออยู่จะยังไม่ถูกเปลี่ยนแปลงข้อมูล

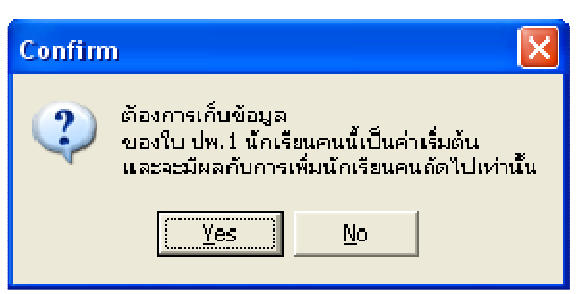

- ${\bf 5.}$  เลือกแผนการศึกษา ที่ต้องการบันทึกรายวิชา
	- O กรณีที่โรงเรียนมีแผนการศึกษาแบบเดียว ให้เลือก "สามัญ" จากนั้นกดปุ่ม ''เลือก''

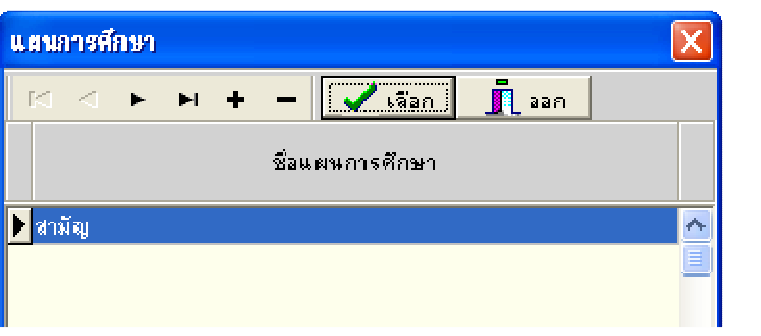

O กรณีที่โรงเรียนมีหลายแผนการศึกษา สามารถเพิ่มรายชื่อ แผนการศึกษาได้ โดยการกดปุ่ม ''+'' จากนั้น พิมพ์ชื่อ แผนการศึกษาที่โรงเรียนกำหนด เช่น "วิทยาศาสตร์" จากนั้นกดปุ่ม ''เลือก''

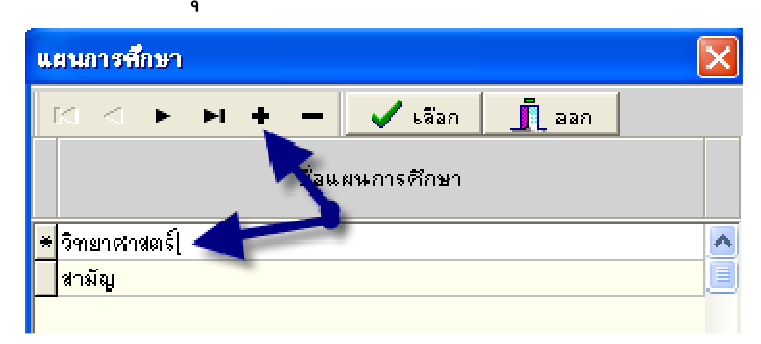

- $\epsilon$ .โปรแกรมจะทำการบันทึกข้อมูลแผนการศึกษา
- $\overline{7}.$ เมื่อท่านเพิ่มนักเรียนใหม่ จะสังเกตว่า แผนการศึกษาของนักเรียน ใหม่นั้นจะตรงตามแผนที่ท่านได้กำหนด หรือถ้าโรงเรียนท่านมี หลายแผนการศึกษา โปรแกรมจะให้เลือกว่า นักเรียนที่เพิ่มขึ้นมา ใหม่นี้ ต้องการใช้แผนการศึกษาใด

## ้การเปลี่ยนแผนการศึกษา จากค่าเริ่มต้นให้กับนักเรียนทุกคน

้จะสังเกตได้ว่า เมื่อท่านได้ทำการกำหนดค่าเริ่มต้นรปแบบรายวิชา (แผนการศึกษา) ให้กับนักเรียนคนใด คนหนึ่ง (ในที่นี้ขอเรียกว่านักเรียน ้คนแรก) นักเรียนคนที่มีรายชื่ออยู่นั้นจะไม่มีการเปลี่ยนแปลง รายวิชาใด ๆ ทั้งสิ้น ถ้าท่านต้องการให้นักเรียนที่มีรายชื่ออยู่นั้นเปลี่ยนรายวิชา แบบที่ นักเรียนคนแรกได้กำหนดไว้แล้วนั้น สามารถทำได้ตามขั้นตอนดังนี้

เลือกเมนูเครื่องมือ (ในระดับชั้นของนักเรียน)  $\mathbf{1}$ .

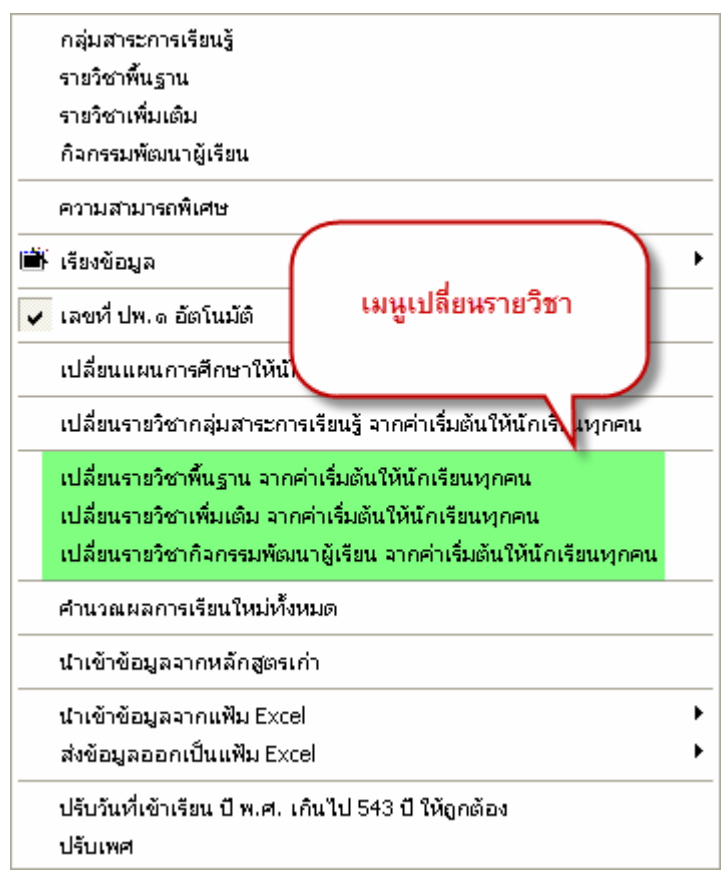

- 2. ้เลือกเปลี่ยนแปลงรายวิชา จาก เมนู
- $2.1$  เลือกเปลี่ยนรายวิชาพื้นฐาน จากค่าเริ่มต้นให้กับนักเรียนทุกคน

โปรแกรมจะแสดงคำเตือน และ ให้ท่านคลิกรายวิชาพื้นฐาน ในชั้นที่ ้ต้องการเปลี่ยนแปลง ส่วนช่อง ลบข้อมูลเก่าด้วย โปรแกรมทำการลบ รายวิชาที่นักเรียนคนอื่นแสดงอยู่ทั้งหมด และนำรายวิชาของนักเรียน ที่ถูกกำหนดเป็นค่าเริ่มต้นมาแทนที่ให้ \*\*\*ข้อควรระวังในการ ลบ ข้อมูลเก่าด้วยนั้น จะส่งผลถึงเกรดที่ท่านได้บันทึกให้นักเรียน จะสูญ หายไป เฉพาะปีที่ท่านสั่งลบข้อมูล กรณีที่ยังไม่บันทึกเกรดจะไม่มีผล ใด ๆ ทั้งสิ้น สามารถทำการลบข้อมูลเก่า ได้ทันที

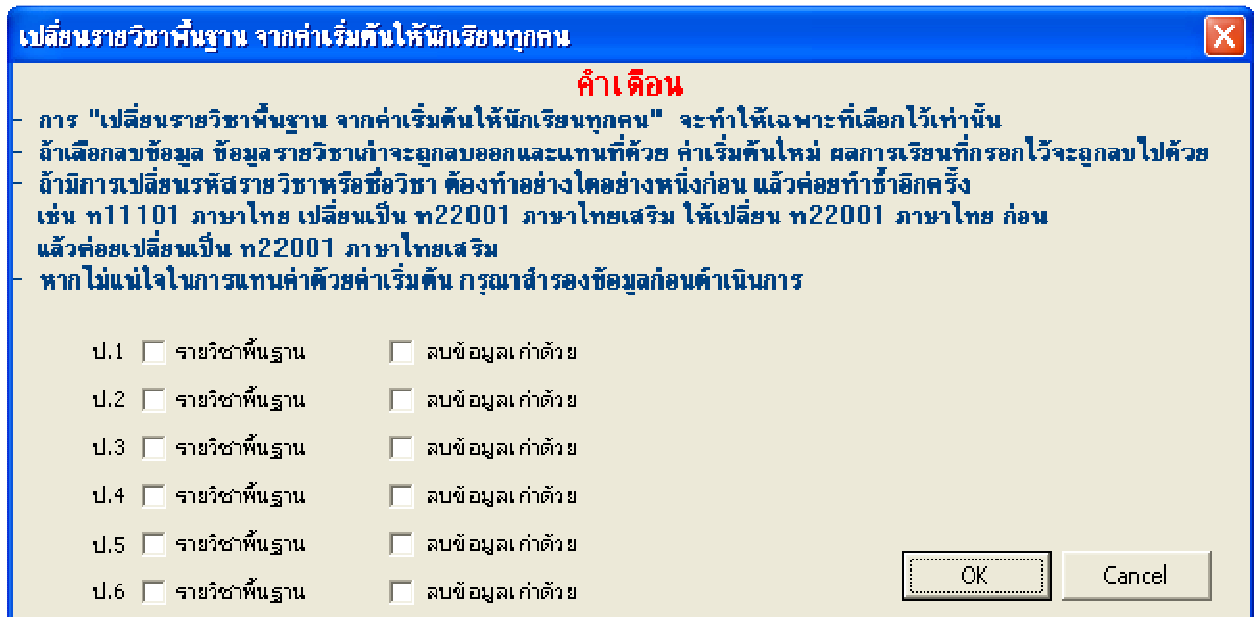

### ตัวอย่าง ในการแก้ไขข้อมูล ป.4- ป.6 เท่านั้น

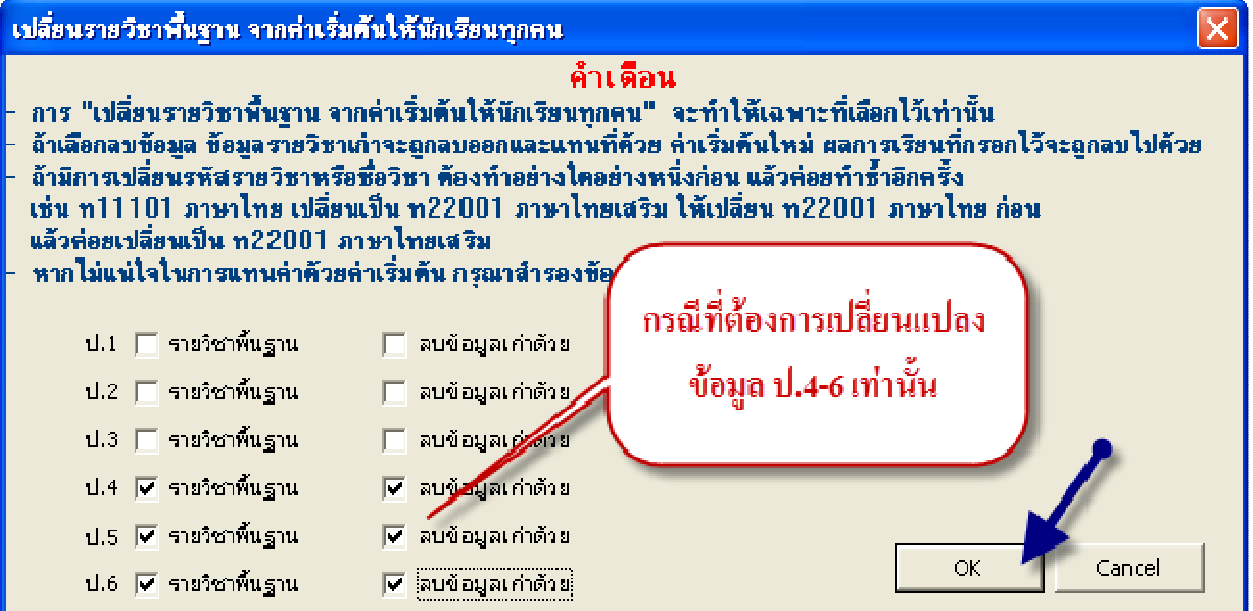

## ี่ 2.2 เลือกเปลี่ยนรายวิชาเพิ่มเติม จากค่าเริ่มต้นให้กับนักเรียนทุกคน

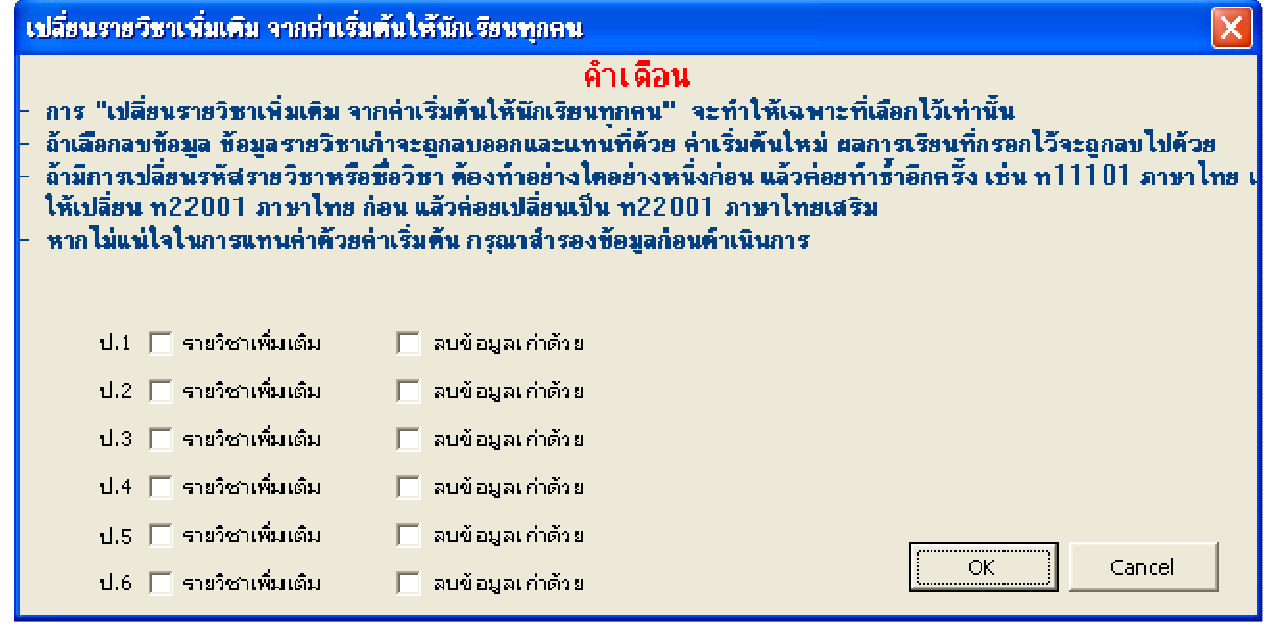

 $2.3$  เลือกเปลี่ยนกิจกรรมพัฒนาผู้เรียน จากค่าเริ่มต้นให้กับนักเรียนทุกคน ้การกำหนดรายวิชากิจกรรมพัฒนาผู้เรียน จะมีช่อง ใส่ "ผ" ให้ด้วย หมายถึง โปรแกรมจะแก้ไขรายวิชากิจกรรมพัฒนาผู้เรียนจากค่า ้เริ่มต้นให้กับนักเรียนทุกคน พร้อมทั้งใส่ "ผ" ในช่อง ผลการ 

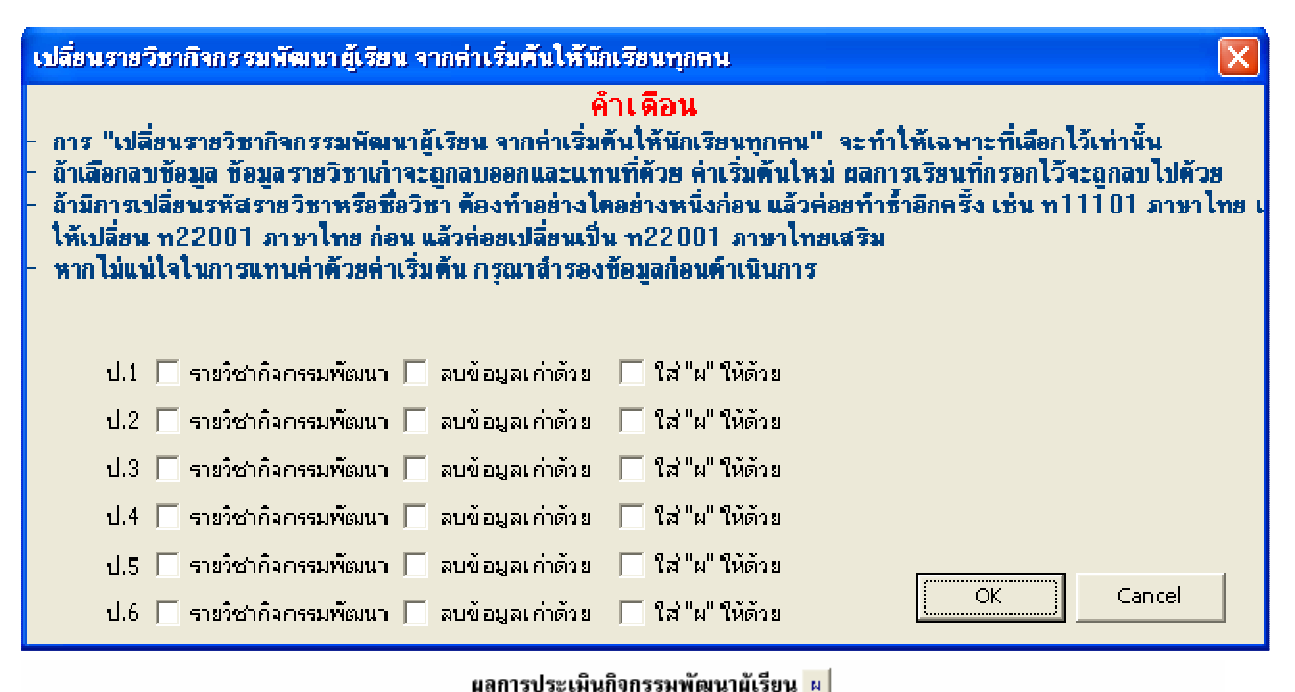

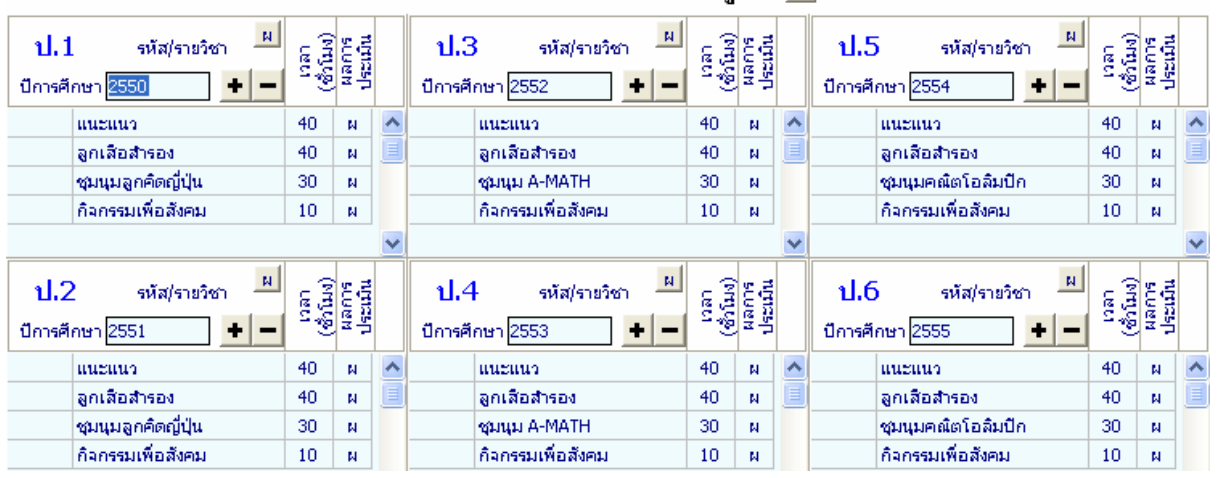

*หมายเหตุ* สำหรับในระดับมัธยมศึกษา รายวิชาพื้นฐาน และ รายวิชา ้เพิ่มเติมจะไม่ได้แยกเมนูการทำงาน เหมือนระดับประถมศึกษา